# **Ant Technology Ant Technology**

# Mobile Security Armor Mobile Security Armor User Guide User Guide

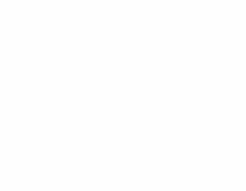

Document Version: 20231226

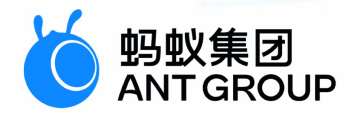

# **Legal disclaimer**

## **Ant Group all rights reserved©2022.**

No part of this document shall be excerpted, translated, reproduced, transmitted, or disseminated by any organization, company, or individual in any form or by any means without the prior written consent of Ant Group.

## **Trademark statement**

**S** 鹦鹉属 **and setter of the studemarks related to Ant Group are owned by Ant** Group. The third-party registered trademarks involved in this document are owned by the right holder according to law.

## **Disclaimer**

The content of this document may be changed due to product version upgrades, adjustments, or other reasons. Ant Group reserves the right to modify the content of this document without notice and the updated versions of this document will be occasionally released through channels authorized by Ant Group. You must pay attention to the version changes of this document as they occur and download and obtain the latest version of this document from Ant Group's authorized channels. Ant Group does not assume any responsibility for direct or indirect losses caused by improper use of documents.

## Document conventions

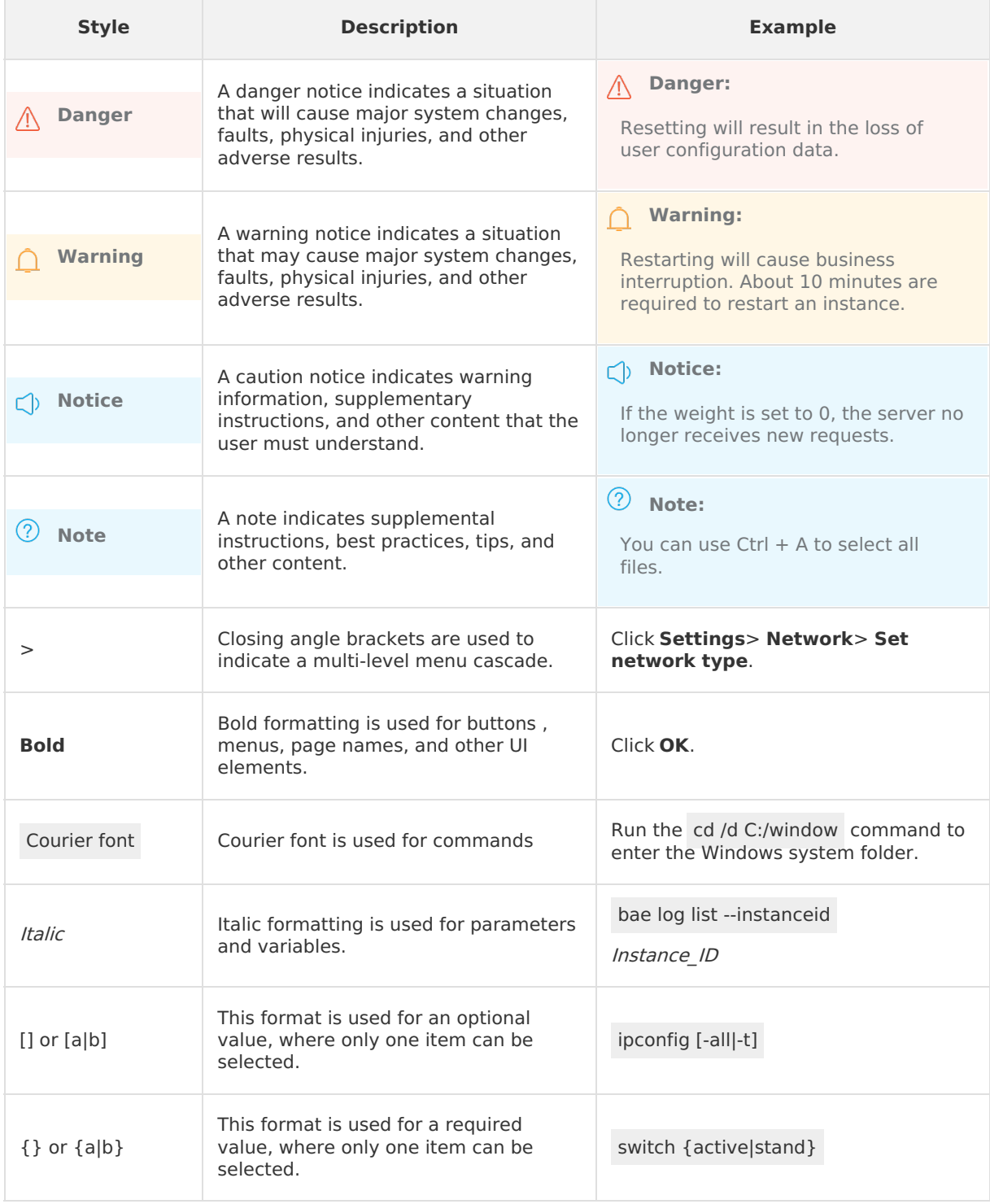

# Table of Contents

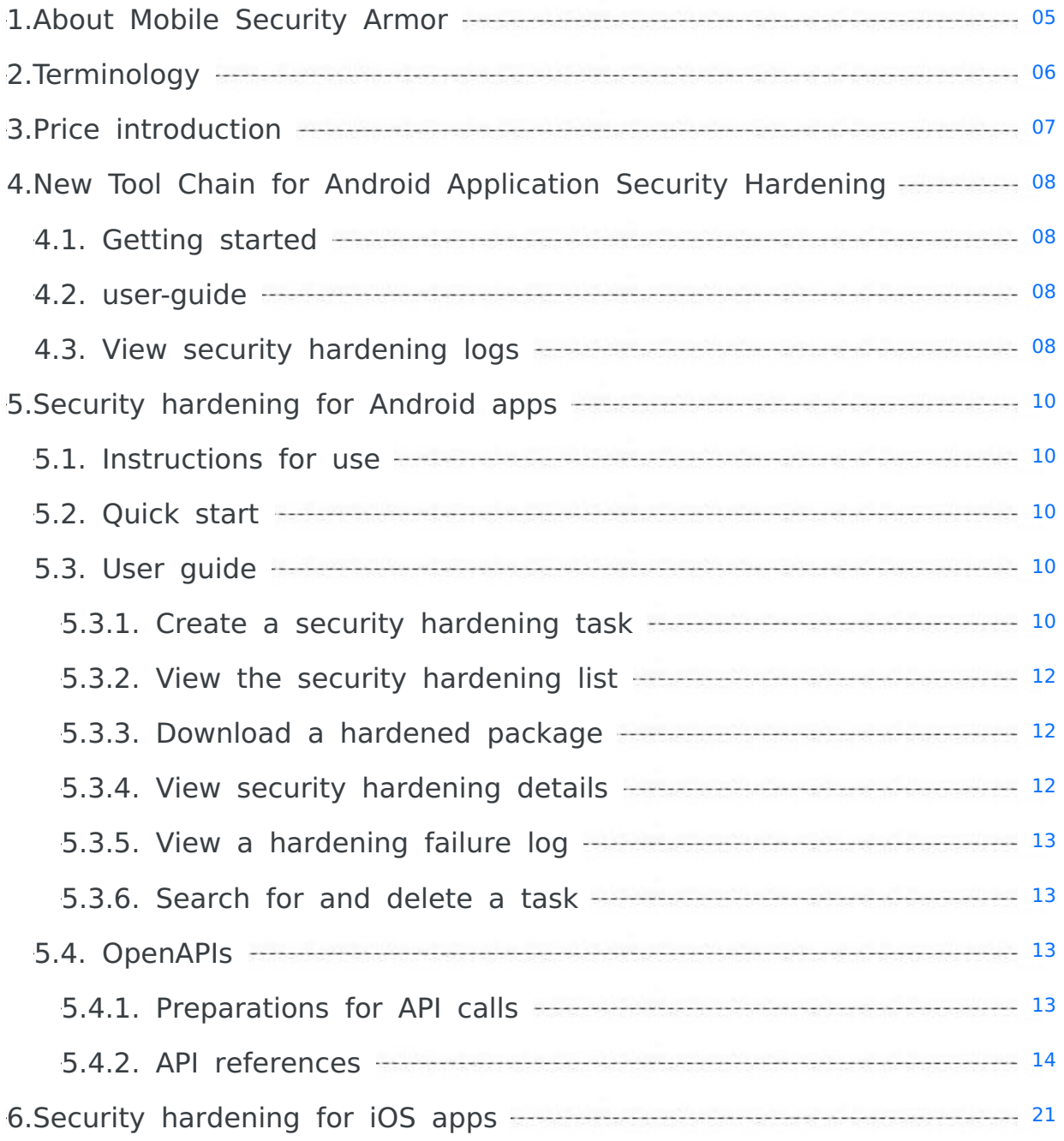

## <span id="page-4-0"></span>**1.About Mobile Security Armor**

Mobile Security Armor(MSA) service provides stable, simple and effective security protection for mobile application (App), improves the overall security<br>level of applications, and protects applications from being cracked a Alibaba Cloud Group. It has been tested and tried by Taobao series Apps (the amount of users and data are over 100 millions). It guarantees high<br>reliability in terms of security. When you use the MSA service to reinforce m words, you can use the hotfix feature to fix bugs in an online version without concerning about the security of Apps.

MSA can reinforce Android Apps, but does not support iOS Apps.

#### **Background**

The Android system is open source. Therefore, Android Apps are extremely vulnerable to attacks such as piracy and reverse engineering. This severely affects the data and privacy security of the Apps. To resolve the preceding issues, MSA is developed to reinforce the APK or AAB packages and perform<br>compatibility testing and functional regression testing on the reinforce

#### **Benefits**

#### **Comprehensive reinforcement capabilities**

MSA can integrate reinforcement techniques against various application security vulnerabilities in APK and AAB packages, without changing the<br>source code of Android Apps. The overall security of the Apps is reinforced, whi

#### **Excellent reinforcement performance**

The impact of reinforcement on the size of APK and AAB package and application performance is strictly controlled. Therefore, the size and performance of the Apps are not significantly changed after reinforcement.

#### **How it works**

MSA enhances the anti-cracking capabilities of applications by using various techniques, such as recompiling Android Apps, adding shells for protection, and modifying the sequence of command calls. Reinforcement intensity and compatibility are balanced, which can avoid the unavailable of Apps due to the blind pursuit of reinforcement strength in general reinforcement product.

#### **Features**

MSA provides the following reinforcement capabilities:

#### **APK or AAB reinforcement**:

To protect the overall security of APK or AAB packages, MSA provides overall SSH and anti-tamper protection for DEX files and various techniques for<br>APK or AAB packages. These techniques include anti-decompilation, prevent memory tampering, anti-hooking, anti-emulation, anti-repackaging, and anti-memory dump.

#### **Class reinforcement**:

MSA obfuscates Java code to hide the actual operational process. This prevents the code from being decompiled by using JADX-GUI and JEB tools. In addition, this makes reinforced code difficult to be read manually.

## <span id="page-5-0"></span>**2.Terminology**

This topic describes the terms related to Mobile Security Armor (MSA).

#### **A**

#### **APK or AAB hardening**

To protect the overall security of APK and AAB packages, MSA provides anti-decompilation protection for APK and AAB packages, overall SSH protection<br>and anti-tamper protection for DEX files, defense against white-box attac

#### **L**

#### **Class hardening**

Class hardening is to obfuscate Java code to hide the actual operational process. This prevents the code from being reverse-engineered by using JADX-<br>GUI and JEB tools. In addition, this makes hardened code difficult to be

## <span id="page-6-0"></span>**3.Price introduction**

#### **Android price introduction**

The Mobile Security Armor (MSA) service is billed in subscription mode. You must purchase the service before you can use it. If you have activated Mobile PaaS (mPaaS), you can enjoy a seven-day free trial of the MSA service since an APK or AAB package is uploaded. After the free trial period ends, the system notifies that the service has expired. To continue to use the service, you must [purchase](https://common-buy-intl.alibabacloud.com/?commodityCode=mpaas_ppmHK_public_intl) the MSA service. For more pricing information of<br>the MSA service, see <u>Prepaid</u>.

An MSA service can harden only one application. The service is bound to the application based on the APK or AAB package name. When you upload the APK or AAB, the MSA service verifies the package name of the uploaded APK or AAB.

- If the APK or AAB package name has not been bound to an MSA service, and an MSA service is available during uploading, the system will bind the package name to the available MSA service. The binding process automatically occurs in the background without affecting the upload process.
- If the APK or AAB package name has not been bound to an MSA service, but no MSA services are available during uploading, the system displays a<br>message to prompt you to purchase an MSA service.
- If the APK or AAB package name has been bound to an MSA service that has not expired, the upload process proceeds without interruption. When the service time is 30 days left, the system displays a message to indicate the remaining service time.
- If the APK or AAB package name has been bound to an MSA service that has expired, the system displays a message to indicate that the service has<br>expired and a new MSA service needs to be purchased.

#### **iOS price introduction**

For iOS price issues, welcome to search group number 33417739 to join the DingTalk group for consultation.

#### **H5 price introduction**

For H5 price issues, welcome to search group number 33417739 to join the DingTalk group for consultation.

#### **(?)** Note

The MSA service for applications is billed in subscription mode. Therefore, a purchased MSA service cannot be renewed. Ensure that a new MSA service is purchased and assigned to the application before the previous service is about to expire.

## <span id="page-7-0"></span>**4.New Tool Chain for Android Application Security Hardening**

## <span id="page-7-1"></span>**4.1. Getting started**

This topic describes how to use security hardening for Android to quickly harden an application and obtain a security hardening package.

#### **Precondition**

- An APK to be protected has been prepared. The APK should be unhardened and the APK size should be ≤ 300 MB.
- You have purchased the mobile security hardening service or are in the seven-day free trial period.

#### **Procedure**

The steps to use the new tool chain for security hardening are as follows:

- 1. Log on to the mPaaS [console](https://home.console.aliyun.com/) and select an application.
- 2. In the left-side navigation pane, choose **Security** > **Mobile security armor** > **Android application security hardening**.
- 3. Click **Create security hardening** go to the **Upload an application** page.
- 4. Click **Upload an application** to upload an APK file.
- 5. After the file is uploaded, you can confirm the application information and hardening information on the page of **Confirm security hardening information**.
- 6. Turn on **Do you want to select a new tool chain for reinforcement**.
- 7. **Select hardening capacity** as required (there will be detection protection when it is running).
- 8. Optional. In the **Add classes that require security protection** section, select the classes that you want to reinforce and select important classes.
- 9. Optional. In the **Select the So file to be protected** section, select the so file that you want to protect.
- 10. Optional. In the **Select the Assets file to be protected** section, select the Assets file that you want to protect.
- 11. Click **Confirm hardening**.
- 12. Return to the **Android application security hardening** page. A card for the security hardening task will be on the page that appears. you can view the hardening progress of the corresponding task in the card.
	- **Hardening**: indicates that the hardening task is in progress.
	- **Hardened**: The hardening task is completed.
	- **hardening Failed**: indicates that the hardening task failed.
- 13. When the **Hardened** is displayed in the card, click the download icon ( ) to download the hardened APK or AAB file.

#### **Note**

The hardened installation package does not have signature information. You need to re-sign the downloaded hardened package and then release it to the corresponding application market.

#### **Next steps**

After hardening, be sure to check whether the functions of key components are normal, such as upgrade components and hot repair components. If the installation package fails to function after reinforcement, [submit](https://account.alibabacloud.com/login/login.htm?oauth_callback=https%253A//ticket-intl.console.aliyun.com/%2523/ticket/list) a ticket or contact the mPaaS technical helpdesk.

#### **Note**

If there are more access-related questions, please search group number 33417739 to join DingTalk group for consultation and exchange.

### <span id="page-7-2"></span>**4.2. user-guide**

For more information about how to use the new tool chain for security [hardening](#page-9-4), see Security hardening for Android.

### **Note**

It is not supported for AAB files to **Add classes that require security protection** or other files resource protection.

## <span id="page-7-3"></span>**4.3. View security hardening logs**

If the protection detects the corresponding risk while it is running, the app will exit after security hardening, and print a log as follows:

ashield process runtime info key ---> value

#### **Key-value description**

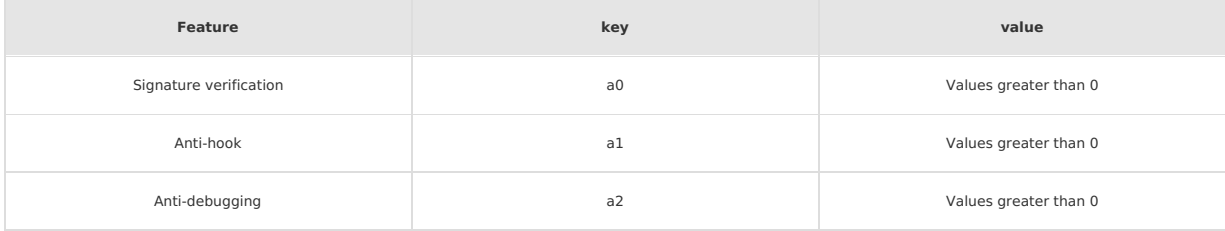

### **MO SATT GROUP MObile Security Armor**

#### User Guide **·**New Tool Chain fo r Android Application Security Hardening

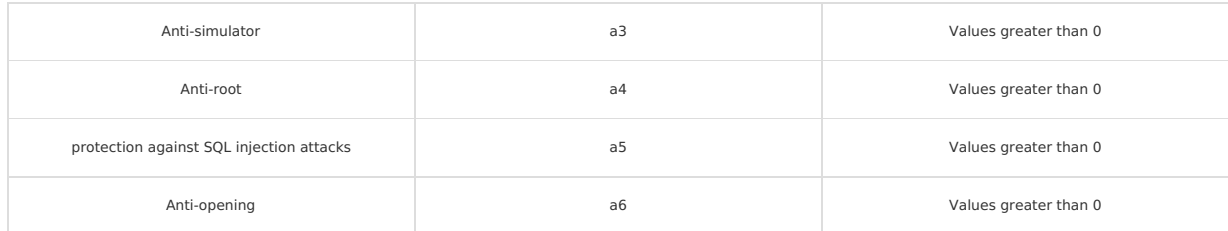

## <span id="page-9-0"></span>**5.Security hardening for Android apps 5.1. Instructions for use**

<span id="page-9-1"></span>Before you use Mobile Security Armor (MSA) to harden an APK or AAB file, ensure that the following requirements are met. To improve experience, read the following instructions before you use MSA.

- Ensure that the content of the onCreate function for the provider can be executed multiple times. If the onCreate function contains related logic, make sure the related logic can be executed at least twice. For example, if you want to initialize a single instance in the onCreate function for the<br>provider, you need to check whether the instance has been initialized.
- The x86 and mips architectures are not supported. If there are related architectures configured, please remove them and repackage them for hardening.
- Currently minSdkVersion does not support 24 and above. Version 23 or earlier is recommended. If the value of the minSdkVersion is less than 23,<br>MSA compresses and stores nativeLibraries in the APK file by default. If you n one of the following operations:
- In the application node, add android:extractNativeLibs="true" .
- Repackage the hardened APK or AAB file and set whether compression is required based on your rules.

#### **Important**

If you want to harden the Assets file in the application, you must ensure that minSdkVersion ≥ 21, that is, the Android version is not lower than<br>5.0.

## <span id="page-9-2"></span>**5.2. Quick start**

This topic provides guidance on how to use Mobile Security Armor (MSA) to harden Android apps with few steps and obtain hardened packages.

#### **Prerequisites**

- An APK or AAB that you want to harden is available. The APK or AAB must be not hardened and must be less than or equal to 300 MB.
- An MSA instance is purchased or within the seven-day free trial period.

#### **Procedure**

To use MSA to harden an Android app, perform the following steps:

- 1. Log on to the mPaaS console and select the target app.
- 2. In the left-
- side navigation pane, choose **Mobile application security** > **Application security hardening**. The **Application security hardening** page appears. 3. Click **Create security hardening**. The **Upload applications to be hardened** page appears.
- 
- 4. Click **Upload an application** to upload an APK or AAB file.
- 5. After the file is uploaded, the page automatically jumps to the **Confirm security hardening information** page. You can confirm the app information
- 6. (Optional) In the **Add classes that require security protection** column, select the classes that you need to harden.
- 7. Click **Confirm hardening** to harden the app.
- 8. Return to the **Application security hardening** page. The card for the hardening task is added. You can view the hardening progress of the task on the **Hardening**: indicates that the hardening task is in progress.
	-
	- **Hardened**: indicates that the hardening task is complete.
	- **Hardening failed**: indicates that the hardening task failed.

9. When the **Hardened** state is displayed on the card, click **Download** to download the hardened package, that is, the hardened APK or AAB file.

#### **(?)** Note

The hardened installation package does not contain signature information. You need to re-

sign the downloaded hardened package and then release the re-signed hardened package in the app market.

#### **Subsequent steps**

After hardening is complete, make sure to check whether the key components such as the upgrade component and the hotfix component are properly fu

## <span id="page-9-3"></span>**5.3. User guide**

#### <span id="page-9-4"></span>**5.3.1. Create a security hardening task**

App security hardening is to harden the entire app and the core classes. This topic provides guidance on the complete process of creating a security hardening task.

Mobile Security Armor (MSA) supports hardening of the following objects:

- **Overall APK or AAB file**: To protect the overall security of APK and AAB packages, MSA provides anti-decompilation protection for APK and AAB packages, overall SSH protection and anti-tamper protection for DEX files, defense against white-box attacks, SSH encryption algorithms, anti-<br>debugging, anti-memory tampering, anti-hooking, anti-emulator, anti-repackaging
- **Core classes**: obfuscates the Java code, hides the actual running process, and protects the code from decompilers such as jadx-gui and JEB, making the hardened code difficult to be read by humans.
- **So files**: Encrypt and protect So files to increase the difficulty and cost of cracking So files.
- **Assets files**: Encrypt and protect Assets resource files to meet regulatory requirements.

#### **Note**

The hardening of the overall APK or AAB file is required. The hardening of the core classes, So files or Assets files is optional. The APK can be reinforced according to requirements.

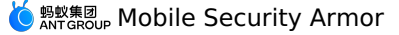

#### **Prerequisites**

Before you start this task, you need to prepare the app that you need to harden. The following requirements must be met:

- The file name extension must be .apk or .aab .
- The app must not be hardened, because MSA does not support repeated hardening of hardened installation packages.
- The APK or AAB package has been signed. In the hardening process, anti-repackaging is performed on the APK or AAB file. Therefore, the uploaded app package needs to be signed.
- If you want to harden the Assets file in the application, you must ensure that minSdkVersion ≥ 21, that is, the Android version is not lower than 5.0.
- The size of the APK or AAB file must be less than 300 MB.

#### **Procedure**

To create a hardening task, perform the following steps:

- 1. Log on to the mPaaS console and select the target app from the app list.
- 2. In the left-side navigation pane, choose **Mobile application security** > **Application security hardening**. The **Application security hardening** page appears.
- 3. Click **Create security hardening**. The **Upload applications to be hardened** page appears.
- 4. Click **Upload an application** to upload the installation package that you need to harden. In the upload process, you can click**Cancel upload** on the page to cancel the upload. The **Upload applications to be hardened** page returns to the initial state, that is, the state when the upload operation is not performed.

#### **Note**

When the uploaded APK or AAB file does not meet the requirements, the upload fails. After you click**Re-upload**, the **Upload applications to be hardened** page returns to the initial state.

- 5. After the file is uploaded, the page jumps to the **Confirm security hardening information** page. On this page, you need to perform the following operations:
	- **Confirm application information**: In the **Application information** column, view the app information.
	- App name
	- App package name
	- **App version**
	- **App size**
	- **Confirm hardening information**: In the **Hardening information** column, view the hardening services provided for the overall APK or AAB file.
	- **Shell protection**
	- AndroidManifest file tamper protection
	- **Signed file protection**
	- Anti-debugging protection
	- Anti-native application debugging
	- **Anti-memory dump protection**
	- **Anti-simulator run protection**
	- **Anti-Root Device Operation Protection**
	- Anti-memory data read protection
	- Anti-memory data modification protection
	- Anti-hook attack protection
	- Anti-memory code injection protection
	- **Select Shell Mode**: **Quick Mode** is selected by default.
		- **Quick mode**: Apps packed in this mode start faster than apps hardened in compatibility mode, but crashes may occur on some Android models.
	- **Compatibility mode**: The startup speed of the application packed in this mode is slower than that of the application hardened in the fast mode, but the compatibility is higher, and the packed application generally does not appear abnormal during operation.

#### **(?)** Note

It is recommended to use compatibility mode to pack the application.

- **Add classes that require security protection**: optional. To select the classes that you need to harden, perform the following steps:
	- i. (Optional) Enter a keyword for the class name, and click **Search** to search for the class. We recommend that you enter a complete class name to search. If more than 1,000 search results are found, no results are displayed on the platform. If this case occurs, you need to enter the complete class name to search again.
- ii. Select one or more classes. Up to 300 classes are supported.

#### **Note**

The selected class names appear under the search box. You can click the cross sign (**×**) to clear the class on the same line as the cross sign.

- **Please select the So file to be protected** : Select the So file to be hardened, the operation method is as follows:
- i. Enter the keyword in the So file name and click **Search** to search for the target file.
- ii. Click the check box in front of the So file to be hardened to select one or more target So files.

#### **Important**

When selecting the So file to be hardened, it is not recommended to choose a third-party So file for hardening, because hardening a third-party So file to improve application security is of little significance and is prone to compatibility issues.

Please select the Assets file to be protected: Select the Assets file that needs to be hardened, and the operation method is as follows:

- i. Enter keywords in the Assets file name and click **Search** to search for the target file.
- ii. Click the check box in front of the Assets file to be hardened to select one or more target Assets files.
- Click **Confirm hardening**. When the message **App is hardening** is displayed on the page, the hardening task has been created. Click **View**<br>**hardening list**. On the **Application security hardening** page, you can view the se added to the list. In the card, you can view the hardening progress of the task and download the hardened APK or AAB file.

#### **Follow-up operation**

[Download](#page-11-1) a hardened package

#### <span id="page-11-0"></span>**5.3.2. View the security hardening list**

The information about the created security hardening tasks is displayed as cards in the security hardening list. On a hardening task card, you can view the The security hardening list is arranged in descending order of the task creation time. The task cards display the following information:

- **Application name**
	- When the hardening is successful, the name is displayed in blue.
	- When the hardening fails or is being performed, the name is displayed in black.
- **Hardening status**
	- On the right side of **Application name**, the hardening status of the current task is displayed. The values of the hardening status include **Hardened**, **Hardening**
- **Hardened**: indicates that the current hardening task is successful.
- **Hardening**: indicates that the current hardening task is in progress.
- **Hardening failed**: indicates that the current hardening task failed.
- **Package name**: the name of the uploaded APK or AAB package.
- **Version number**: the version number of the app.
- **Application size:** the size of the APK or AAB before the hardening.
- **Creation time**: the time when the current task was created.

#### **Procedure**

To view the security hardening list, perform the following steps:

- 1. Log on to the mPaaS console and select the target app from the app list.
- 2. In the left-
- side navigation pane, choose Mobile application security > Application security hardening. On the Application security hardening page, you

#### **Related topics**

In a task card, in addition to viewing the app information and the hardening status, you can perform the following operations:

- [Download](#page-11-1) security hardened package
- View security [hardening](#page-11-2) details
- View a [hardening](#page-12-0) failure log

### <span id="page-11-1"></span>**5.3.3. Download a hardened package**

A hardened package is the APK or AAB file that has undergone security hardening. This topic provides guidance on how to download a hardened package in a task from a hardening task card.

```
Note
```
For tasks in the **Hardening** or **Hardening failed** state, no entries to download hardened packages are provided on the cards.

To download a hardened package, perform the following steps:

- 1. Log on to the mPaaS console and select the target app from the app list.
- 2. In the left-side navigation pane, choose **Mobile application security** > **Application security hardening**. The **Application security hardening** page appears.
- 3. In the security hardening list, click **Hardened package** on the target task card to download the hardened package in the task.
	- **Important**
		- After the download is complete, make sure to check whether the key components such as the upgrade component and the hotfix component are properly functioning.
		- The signature information of the app is deleted during the hardening process. Therefore, you need to resign the downloaded hardened package and then release the re-signed hardened package in the app market.

If the installation package works abnormally after hardening, please search for the group number 31591197 with DingTalk to join DingTalk group for further communication.

#### <span id="page-11-2"></span>**5.3.4. View security hardening details**

After you create a hardening task, you can view the security hardening details of the task.

- **Basic information**: displays the information about the hardened app, including **Application name, Application package name, Application**<br>**version,** and **Application size**. Note that the app size is the size of the app bef
- **Hardened package**: provides an entry to download the hardened package.

#### **Important**

The signature information of the app is deleted during the hardening process. Therefore, you need to re-sign the downloaded hardened package and then release the re-signed hardened package in the app market.

**Hardening details**: displays the comparison of app details before and after hardening in terms of**Application size**, **MD5**, and **Security**.

**Hardened class**: displays hardened classes and the comparison between the code before and after the hardening.

- **Hardened So files**: Show hardened So files.
- **Hardened Assets Files**: Display hardened Assets files.

#### **Note**

When creating a hardening task, if you choose to harden classes, So files, and Assets files, you can see the details of the **security hardened classes**, **security hardened So files**, and **security hardened Assets files** on the **security hardening details** page of the task.

#### **Procedure**

You can view the hardening details of tasks in the **Hardened** state. For tasks in the **Hardening** or **Hardening failed** state, no entries to view hardening details are provided. To view the hardening details, perform the following steps:

- 1. Log on to the mPaaS console and select the target app from the app list.
- 2. In the left-side navigation pane, choose **Mobile application security** > **Application security hardening**. The **Application security hardening** page appears.
- 3. In the security hardening list, click the app name on the target task card. On the **Security hardening details** page, you can view the hardening details.
- 4. (Optional) To view the hardened class, move the pointer to the question mark (( $\degree$ )) that follows **Security hardening class** to view the comparison between the code before and after the hardening.

**Note**

If decompilation fails, the code screenshots before and after the hardening are blank.

### <span id="page-12-0"></span>**5.3.5. View a hardening failure log**

For tasks in the hardening failed state, you can download hardening failure logs. For tasks in the **Hardening** or Hardened state, no entries to view hard To download a hardening failure log, perform the following steps:

1. Log on to the mPaaS console and select the target app from the app list.

- 2. In the leftside navigation pane, choose **Mobile application security** > **Applicaiton security hardening**. The **Application security hardening** page appears.
- 3. In the security hardening list, find the target hardening task and click the **Download failed logs** icon (a) in the upper-

right corner of the task card to download the hardening failure log.

#### <span id="page-12-1"></span>**5.3.6. Search for and delete a task**

In the security hardening list, you can search for and delete hardening tasks.

#### **Search for a task**

You can search for a task in the security hardening list by app name or package name. To search for a task, perform the following steps:

In the search box in the upper-right corner of the security hardening list, enter the keyword for the app name or package name. The system searches the security hardening list based on the entered content in real time.

#### **Delete a task**

To delete a hardening task, perform the following steps:

- 1. Log on to the mPaaS console and select the target app from the app list.
- 2. In the left-side navigation pane, choose **Mobile application security** > **Application security hardening**. The **Application security hardening** page appears.
- 3. In the security hardening list, click **Delete** on the target task card. In the dialog box that appears, click **OK** to delete the task.

## <span id="page-12-2"></span>**5.4. OpenAPIs**

### <span id="page-12-3"></span>**5.4.1. Preparations for API calls**

Hardening of mobile apps can be implemented by calling OpenAPIs of Mobile Security Armor (MSA). The OpenAPIs connect the server on the user side to the server of the Mobile PaaS (mPaaS).

#### **Procedure**

- To call OpenAPIs of MSA, perform the following steps:
- 1. Query the token uploaded to Object Storage Service (OSS).
- 2. Upload the APK or AAB to OSS.
- 3. Notify MSA of the uploaded APK or AAB.
- 4. Query the upload result by initiating a polling task and obtain the ID of the hardening task.
- 5. Instruct MSA to start hardening.
- 6. Query the hardening result by initiating a polling task and obtain the URL of the hardened app.
- 7. Download the hardened package.

#### **Rate limiting and throttling**

To prevent the overuse of the OpenAPIs from affecting the operating of apps, a rate limiting and throttling mechanism is implemented for calls to the<br>OpenAPIs . The following content describes the specific mechanism:

- OpenAPIs of MSA adopt a single-instance rate limiting and throttling mechanism. The mechanism is implemented based on the appId and workspaceId fields.
- MSA provides two devices to receive API requests, which are then forwarded by using Server Load Balancer (SLB).

In a single MSA instance, the API for uploading app packages can be called up to 10 times per minute, that is, once every 6 seconds. The remaining<br>MSA APIs can be called up to 600 times per minute, that is, once every 0.1

#### **Preparations**

Before you call an API, you must obtain the AccessKey pair, the app ID, the workspace ID, and the tenant ID, configure Maven dependencies, and configure a file upload.

#### **Obtain the AccessKey pair**

An AccessKey pair includes an **AccessKey ID** and an **AccessKey Secret**. For more information about how to obtain an AccessKey pair, see Obtain an essKey r

**AccessKey ID**: identifies a user.

**AccessKey Secret**: the secret used to authenticate the user. Keep the secret confidential.

#### **Obtain the app ID, workspace ID, and tenant ID**

1. Log on to the mPaaS [console](https://account.alibabacloud.com/login/login.htm?oauth_callback=https%253A%252F%252Fmpaaspub.console.aliyun.com%252F) and click the app.

2. On the **Overview** page, click **Code configuration** and select Android or iOS as needed. Then, click **Download configuration file** and click **Download now**. In the **Code configuration** panel, you can view the app ID, workspace ID, and tenant ID.

#### **Configure Maven dependencies**

Before you call an API, you must configure Maven dependencies. The following code shows sample configurations.

```
<dependency>
 <groupId>com.aliyun</groupId>
 <artifactId>aliyun-java-sdk-mpaas</artifactId>
 <version>3.0.3</version>
</dependency>
<dependency>
```

```
<groupId>com.aliyun</groupId>
 <artifactId>aliyun-java-sdk-core</artifactId>
  <optional>true</optional>
  \langle version \rangle [4.3.2,5.0.0) \langle version \rangle</dependency>
```
#### **Upload a configuration file**

File streams are not allowed in all APIs. Therefore, to upload a file, you must invoke an upload tool class to upload the file to OSS. Then, you must pass the returned OSS address as a parameter to the specified API.

You can download the file upload tool class [OssPostObject.java.zip.](https://gw.alipayobjects.com/os/bmw-prod/4fdfe800-944f-4c18-bffd-ef9227a9822e.zip)

#### **Examples**

To view an example of how to use MSA APIs, see [mpaas-msa-client.zip](https://gw.alipayobjects.com/os/bmw-prod/609fd87f-6203-4d07-882c-1e0a98d832d2.zip).

#### <span id="page-13-0"></span>**5.4.2. API references**

This topic describes the open APIs of Mobile Security Armor (MSA).

#### **Query the token of an uploaded file**

#### **Request - GetFileTokenForUploadToMsaRequest**

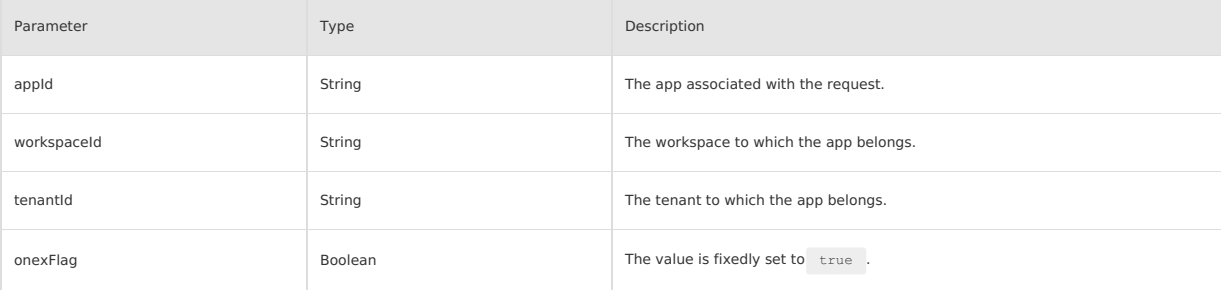

#### **Response - GetFileTokenForUploadToMsaResponse**

```
{
    "resultContent":{
        "content":{
            "accessid":"LTAI7z7XPfKU****",
            "dir":"mds/tempFileForOnex/ONEXE9B092D/test/PUQYHL/8b574cb7-3596-403f-a0e9-208660fc2081/",
            "expire":"1584327372",
            "host":"https://mcube-test.oss-cn-hangzhou.aliyuncs.com",
            "policy":"QwM2YtYTBlOS0yMDg2NjBmYzIwODEvIl1dfQ==",
            "signature":"kisfP5YhbPtmES8+w="
       \lambda"resultMsg":"",
        "success":true
    },
    "requestId":"8BAA3288-662E-422C-9960-2EEBFC08369F",
    "resultCode":"OK"
\overline{ }
```
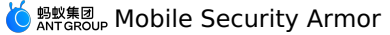

#### **Response parameters**

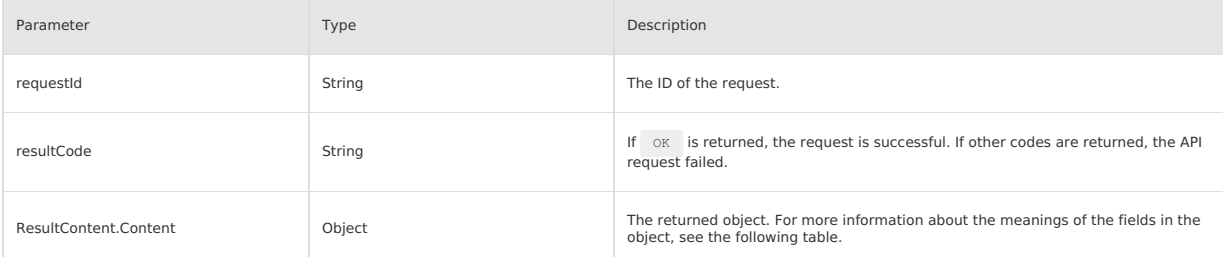

The following table lists the fields contained in the returned object and describes the meanings of the fields.

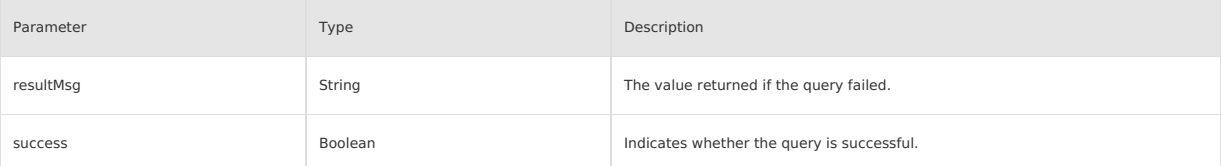

#### **Instruct MSA to start processing an app that is uploaded to OSS Request - UploadUserAppToMsaRequest**

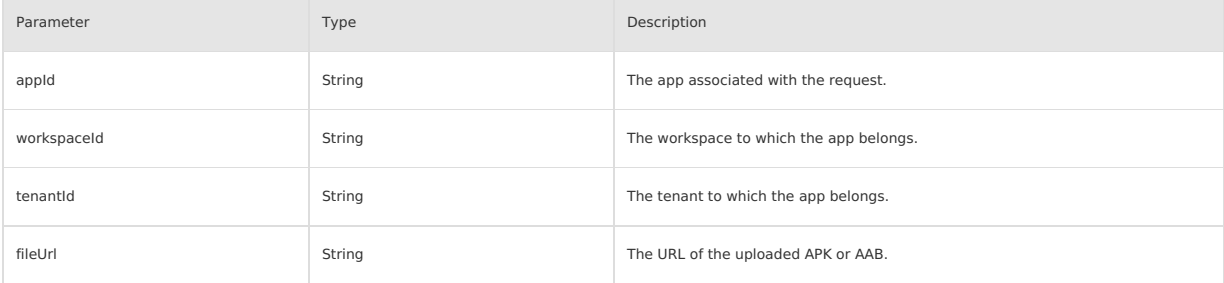

#### **Response - UploadUserAppToMsaResponse**

```
\{"resultContent":{
         "data":{
             "id": 12345,
              "enhanceTaskId": 12345,
               "progress": 10,
"status": 0
          },
"resultMsg":"",
         "success":true
     },
     "requestId":"637D5BE0-0111-4C53-BCEE-473CFFA0DBAD",
"resultCode":"OK"
}
```
#### **Response parameters**

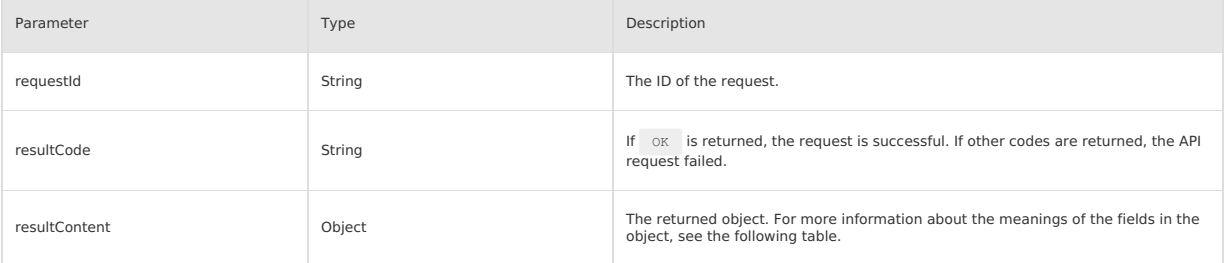

The following table lists the fields contained in the returned object and describes the meanings of the fields.

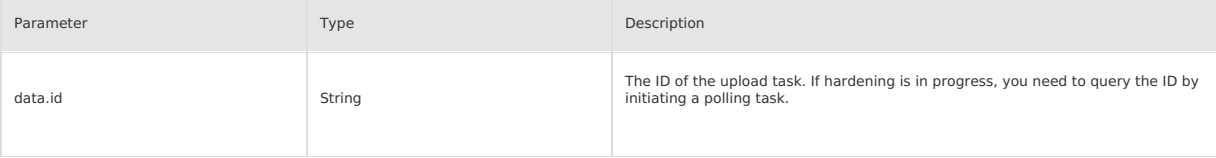

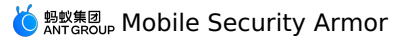

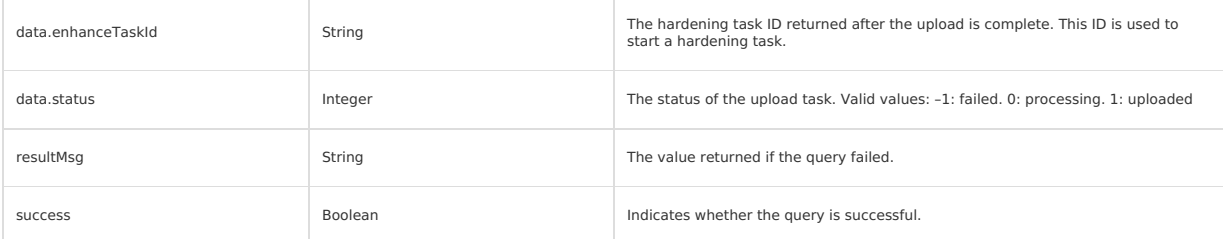

#### **Query the upload status of an app**

#### **Request - GetUserAppUploadProcessInMsaRequest**

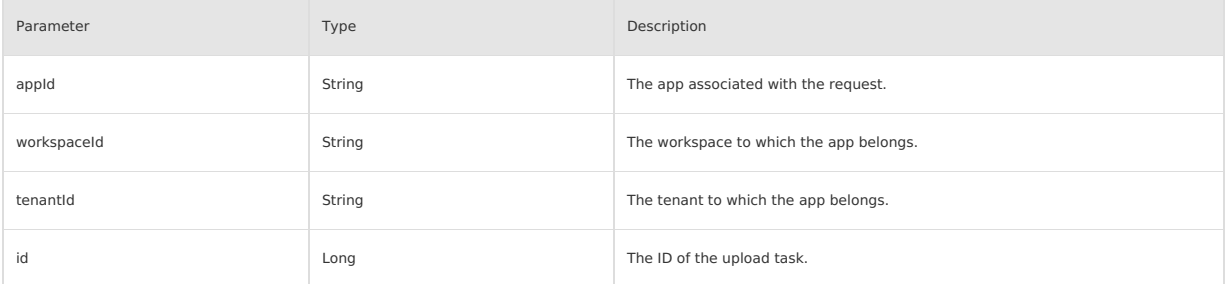

#### **Response - GetUserAppUploadProcessInMsaResponse**

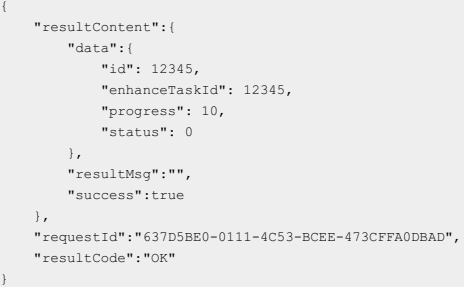

#### **Response parameters**

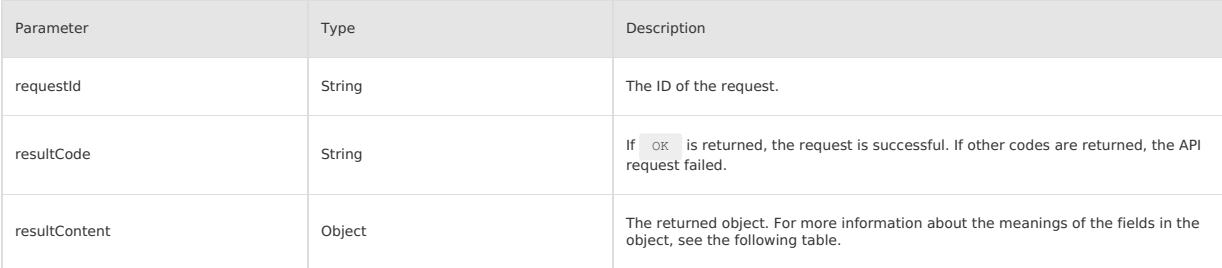

The following table lists the fields contained in the returned object and describes the meanings of the fields.

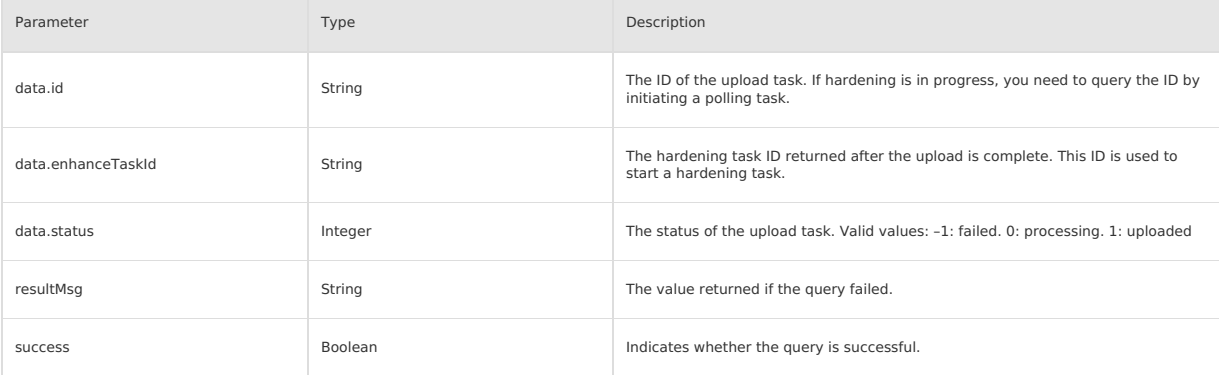

#### **Start a hardening task**

#### **Request - StartUserAppAsyncEnhanceInMsaRequest**

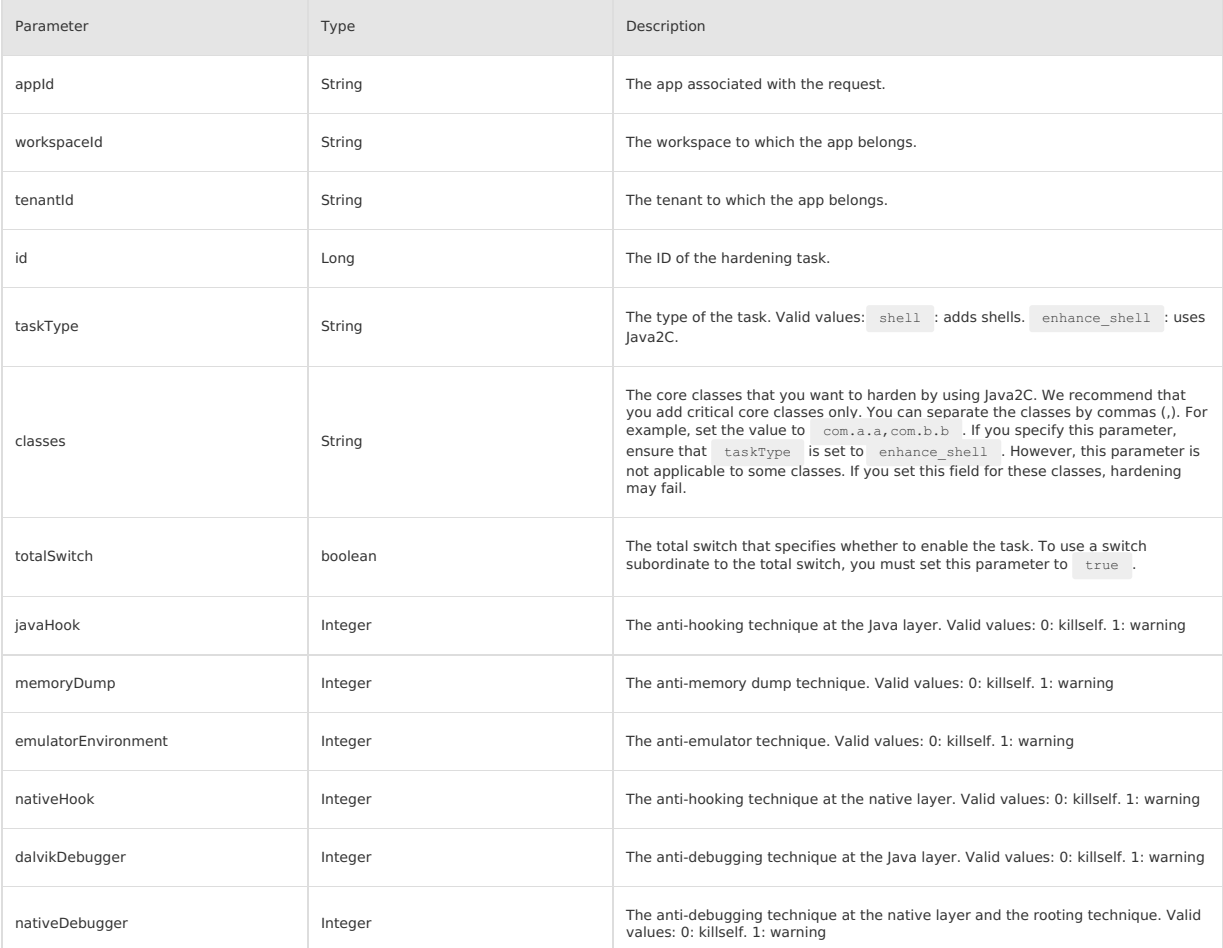

#### **Response - StartUserAppAsyncEnhanceInMsaResponse**

```
"resultContent":{
        "data":{
"afterMd5": "aaaaaaaa",
              "afterSize": 1000,
"appCode": "ONEXxxxx",
              "appPackage": "com.example.app",
"beforeMd5": "bbbbbb",
            "id": 1,<br>"label": "Alipay",
              "label": "Alipay",<br>"progress": 0,<br>"status": 2,<br>"taskType": "shell",<br>"versionCode": 1,<br>"enhancedClasses": ["aaa", "bbb"]
        },
"resultMsg":"",
       "success":true
 },
 "requestId":"F9C681F2-6377-488D-865B-1144E0CE69D2",
 "resultCode":"OK"
```
 $\left\{ \right.$ 

#### **Response parameters**

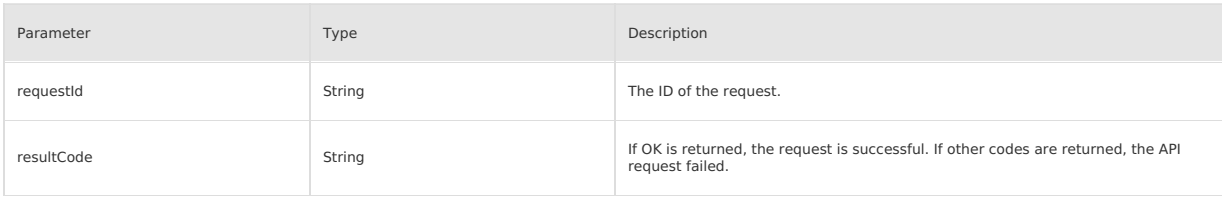

<sup>}</sup>

#### **Mobile Security Armor**

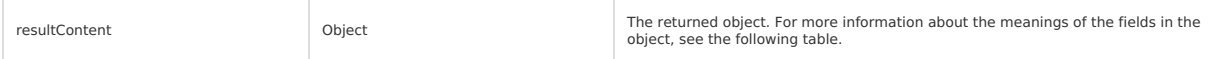

The following table lists the fields contained in the returned object and describes the meanings of the fields.

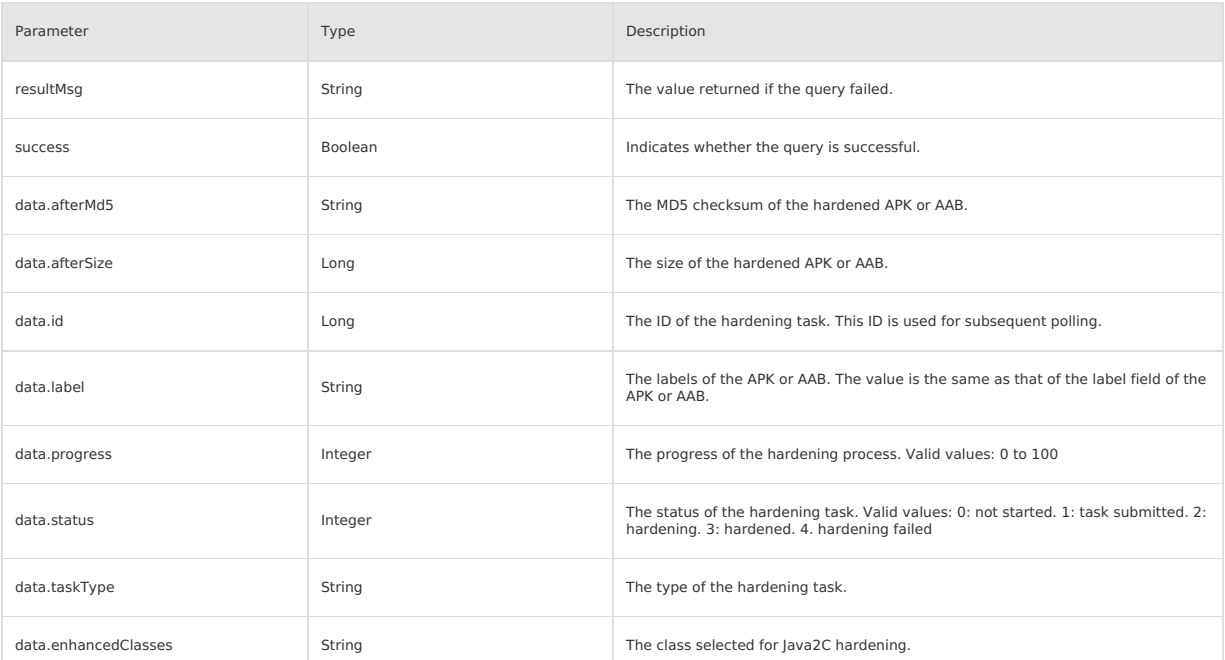

#### **Query the progress of a hardening task Request - GetUserAppEnhanceProcessInMsaRequest**

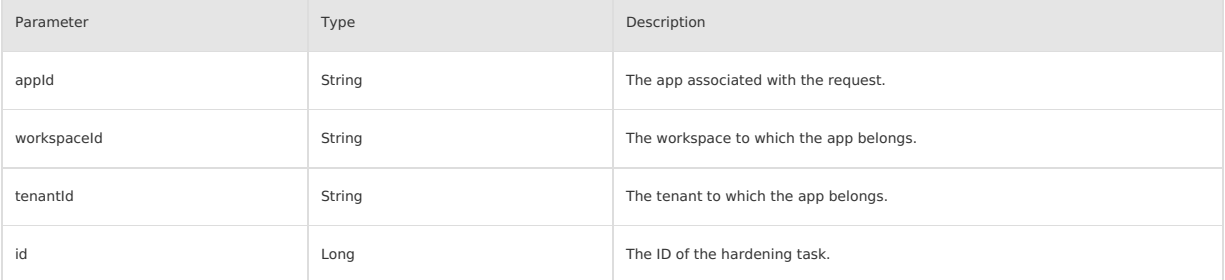

#### **Response - GetUserAppEnhanceProcessInMsaResponse**

 $\overline{\mathcal{C}}$ "resultContent":{ "data":{ "afterMd5": "aaaaaaaa", "afterSize": 1000, "appCode": "ONEXxxxx", "appPackage": "com.example.app", "beforeMd5": "bbbbbb", "id": 1, "label": "Alipay", "progress": 0, "status": 2, "taskType": "shell", "versionCode": 1, "versionName": "1.0.0", "enhancedClasses": ["aaa", "bbb"] }, "resultMsg":"", "success":true }, "requestId":"F9C681F2-6377-488D-865B-1144E0CE69D2", "resultCode":"OK" }

#### **Response parameters**

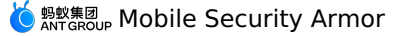

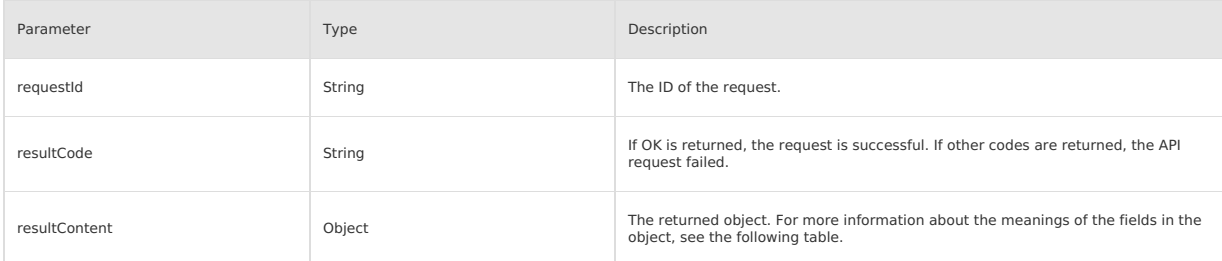

The following table lists the fields contained in the returned object and describes the meanings of the fields.

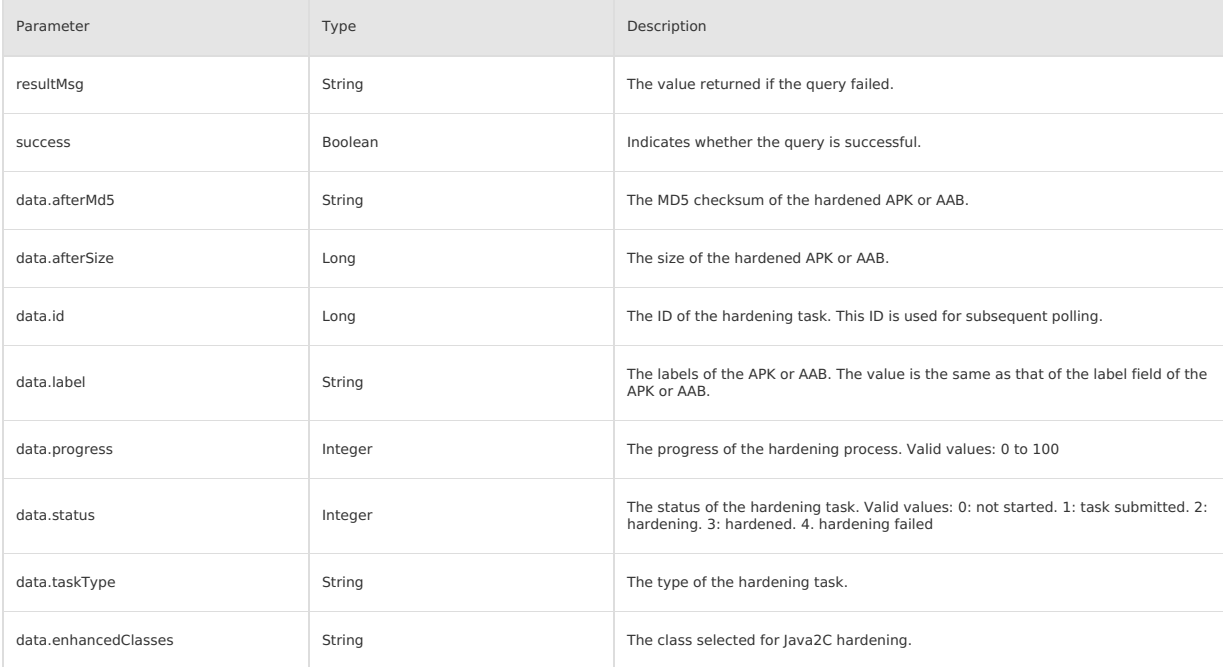

#### **Query the download URL of the hardened product Request - GetUserAppDownloadUrlInMsaRequest**

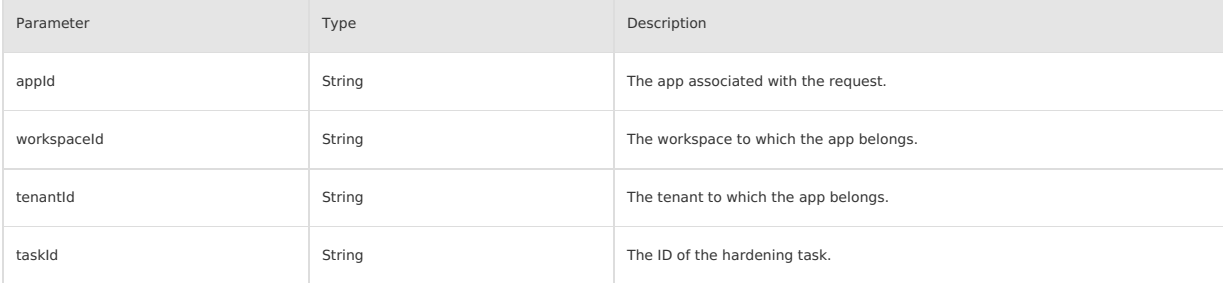

#### **Response - GetUserAppDownloadUrlInMsaResponse**

```
"resultContent":{
   "data": { "url": "https://xxxx"},
    "resultMsg":"",
    "success":false
},
"requestId":"8F76783A-8070-4182-895D-14E5D66F8BA3",
"resultCode":"OK"
```

```
}
```
{

#### **Response parameters**

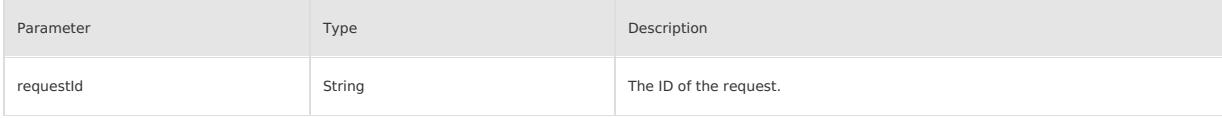

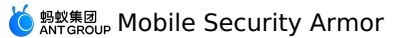

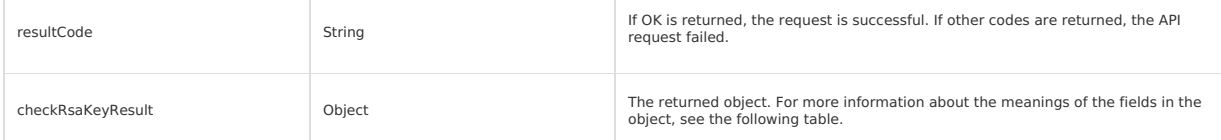

#### The following table lists the fields contained in the returned object and describes the meanings of the fields.

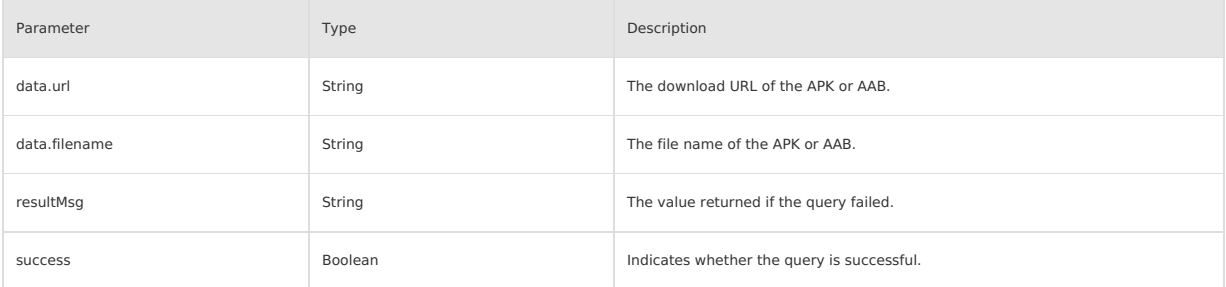

#### **Query a hardening log**

#### **Request - GetLogUrlInMsaRequest**

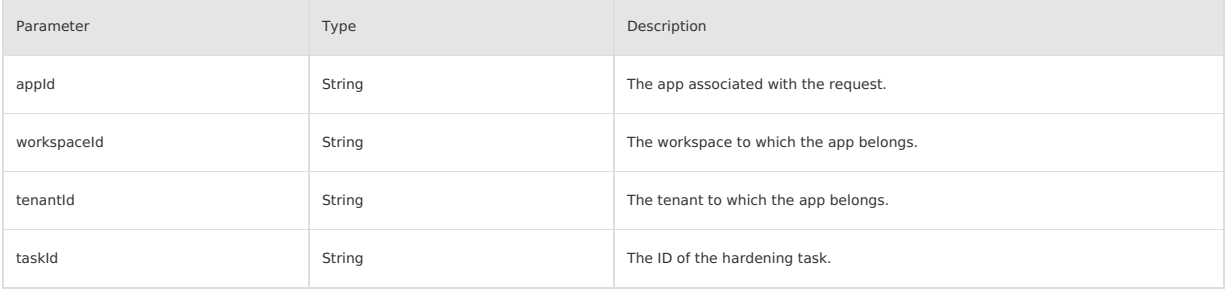

#### **Response - GetLogUrlInMsaResponse**

"resultContent":{ "data": { "url": "https://xxxx"}, "resultMsg":"", "success":false

}, "requestId":"8F76783A-8070-4182-895D-14E5D66F8BA3",

- "resultCode":"OK"
- }

{

#### **Response parameters**

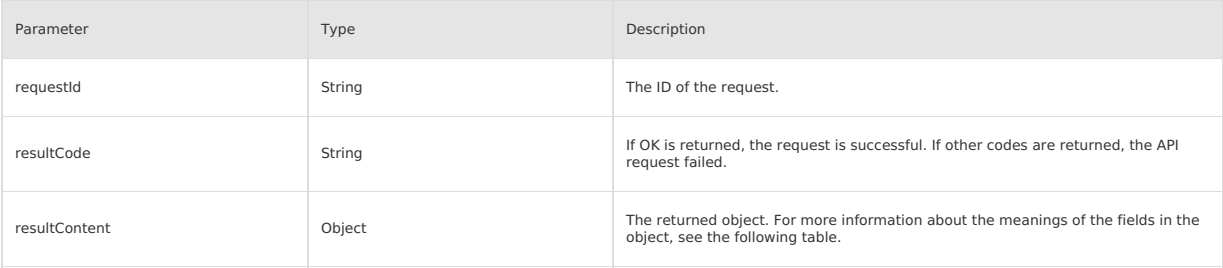

The following table lists the fields contained in the returned object and describes the meanings of the fields.

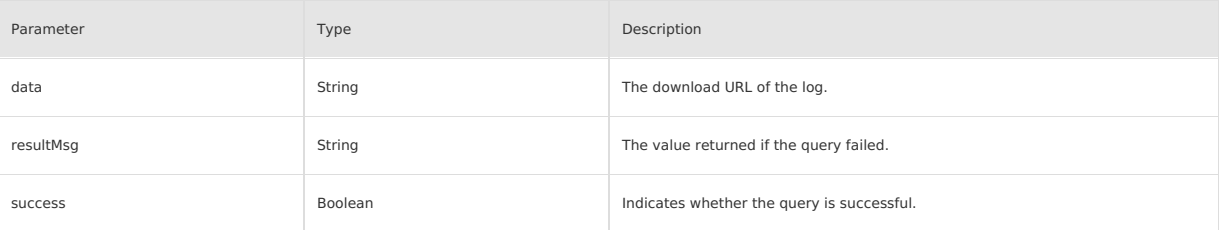

## <span id="page-20-0"></span>**6.Security hardening for iOS apps**

This topic describes how to harden iOS apps using Mobile Security Armor (MSA). Before you harden iOS apps using MSA, you need to read the usage note

#### **Usage notes**

- Before you harden iOS apps using Mobile PaaS (mPaaS) MSA, you need to read the following usage notes and ensure that your projects meet related regi
- Currently supports X86/M1 machines. You can choose About This Mac from the Apple menu in the corner of your screen to see at-a-glance information about your Mac, including processor information. If it says Intel processor, your Mac is X86 architecture.
- Currently supports Xcode 14.1/14.2. Since iOS hardening will process the compiler and needs to be adapted to a specific Xcode, a specific version of<br>Xcode is required when using iOS hardening. If you need to use a higher v
- It is recommended that the relevant code to be hardened be written in C or C++. iOS hardening has better and more stable support for C and C++. In addition, it partially supports Objective-C and does not support Swift.
- Ensure that the workspace for app projects is set to New Build System. The check path is **Xcode > File > Project Settings > Build System**.
- Hardening apps may bring performance loss and raise stability risks theoretically. We recommend that you only harden the core code to be protected.

#### **Prerequisites**

iOS security hardening depends on the backend system. When using security hardening, the Xcode compiler will upload the compiled intermediate code of the code in the project to the backend system, and the backend server will harden the intermediate code and return it to the compiler. Xcode<br>will merge all returned intermediate codes accordingly to generate Framew

#### **Procedure**

1. Configure environment files. Generate the MSAConfig.json file according to the following method, and put it in the \$HOME directory. Open the command line on the Mac machine and enter echo \$HOME to get the \$HOME directory. When using it, replace it with the real value. The fields are as follows:

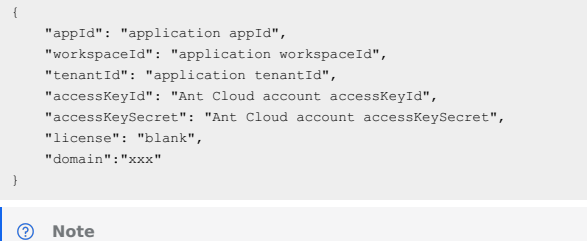

- The domain values are ap-southeast-1 and cn-hongkong, which correspond to Singapore and Hong Kong respectively.
- For how to obtain field values, please refer to How to obtain iOS hardening configuration file information.

#### 2. Install the hardening tool.

- i. Download the hardening tool [xcodeplugin-x86\\_64-5.7.2](https://help-static-aliyun-doc.aliyuncs.com/file-manage-files/zh-CN/20230724/zcsr/xcodeplugin-x86_64-5.7.2.zip) or [xcodeplugin-arm64-5.7.2,](https://help-static-aliyun-doc.aliyuncs.com/file-manage-files/zh-CN/20230724/njix/xcodeplugin-arm64-5.7.2.zip) unzip it and go to the directory **tools**> **xcode**.
	- **Note**  $x \cdot x$ codeplugin-x86 64-5.7.2 is suitable for Xcode 14.1/14.2 + Mac X86 version. ■ [xcodeplugin-arm64-5.7.2](https://help-static-aliyun-doc.aliyuncs.com/file-manage-files/zh-CN/20230724/njix/xcodeplugin-arm64-5.7.2.zip) is suitable for Xcode 14.1/14.2 + Mac M1 version.  $\overline{\phantom{a}}$   $\overline{\phantom{a}}$   $\overline{\$  $F - bin$ **D** insertdylib

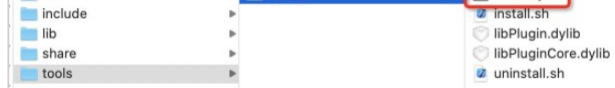

ii. Open the **insertdylib** file. In the Confirm dialog box, click **Open**.

#### iii. Run the following command:

sh ./tools/xcode/install.sh

#### **Note**

After you run the command, the system automatically finds and replaces compilers in the /Applications/Xcode.app/ directory. If you need to rest command.

#### 3. Open the Framework or IPA project by using Xcode, and then run the Build/Archive command. A dynamic library is not supported for now.

#### **Important**

The project path name cannot contain space characters or Chinese characters. Otherwise, an error may occur in the compilation process.

#### 4. (Optional)

op somar,<br>After the above step is complete, check the hardening effects through decompilation. You can check the hardening effects by running the following cor

nm ./BinaryPath | grep obfuscator

After hardening, please be sure to check whether the functions of the key components are normal. If the function of the installation package is abnormal after hardening, Please [submit](https://signin.aliyun.com/1747572089172846.onaliyun.com/login.htm?callback=https%253A%252F%252Fmpaas.console.aliyun.com%252F%253Fspm%253D5176.12818093.ProductAndResource--ali--widget-product-recent.dfa0.280e16d0Pl94a3&accounttraceid=eafd3fe824ff449bb05ed6a7fdea4846qsiw&cspNonce=xU7vBhsNPr&oauth_callback=https%253A%252F%252Fmpaas.console.aliyun.com%252F%253Fspm%253D5176.12818093.ProductAndResource--ali--widget-product-recent.dfa0.280e16d0Pl94a3&spma=a2c44&spmb=11131515#/main) a ticket to contact mPaaS technical support.